## **Samardžić, Andrija**

#### **Undergraduate thesis / Završni rad**

**2019**

*Degree Grantor / Ustanova koja je dodijelila akademski / stručni stupanj:* **Josip Juraj Strossmayer University of Osijek, Faculty of Electrical Engineering, Computer Science and Information Technology Osijek / Sveučilište Josipa Jurja Strossmayera u Osijeku, Fakultet elektrotehnike, računarstva i informacijskih tehnologija Osijek**

*Permanent link / Trajna poveznica:* <https://urn.nsk.hr/urn:nbn:hr:200:334643>

*Rights / Prava:* [In copyright](http://rightsstatements.org/vocab/InC/1.0/) / [Zaštićeno autorskim pravom.](http://rightsstatements.org/vocab/InC/1.0/)

*Download date / Datum preuzimanja:* **2024-05-22**

*Repository / Repozitorij:*

[Faculty of Electrical Engineering, Computer Science](https://repozitorij.etfos.hr) [and Information Technology Osijek](https://repozitorij.etfos.hr)

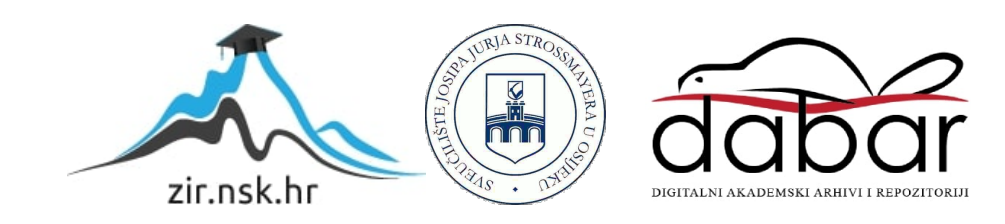

# **SVEUČILIŠTE JOSIPA JURJA STROSSMAYERA U OSIJEKU FAKULTET ELEKTROTEHNIKE RAČUNARSTVA I INFORMACIJSKIH TEHNOLOGIJA**

**Stručni studij**

## **TOPLINSKE KARTE**

**Završni rad**

**Andrija Samardžić**

**Osijek, 2018**

## Sadržaj

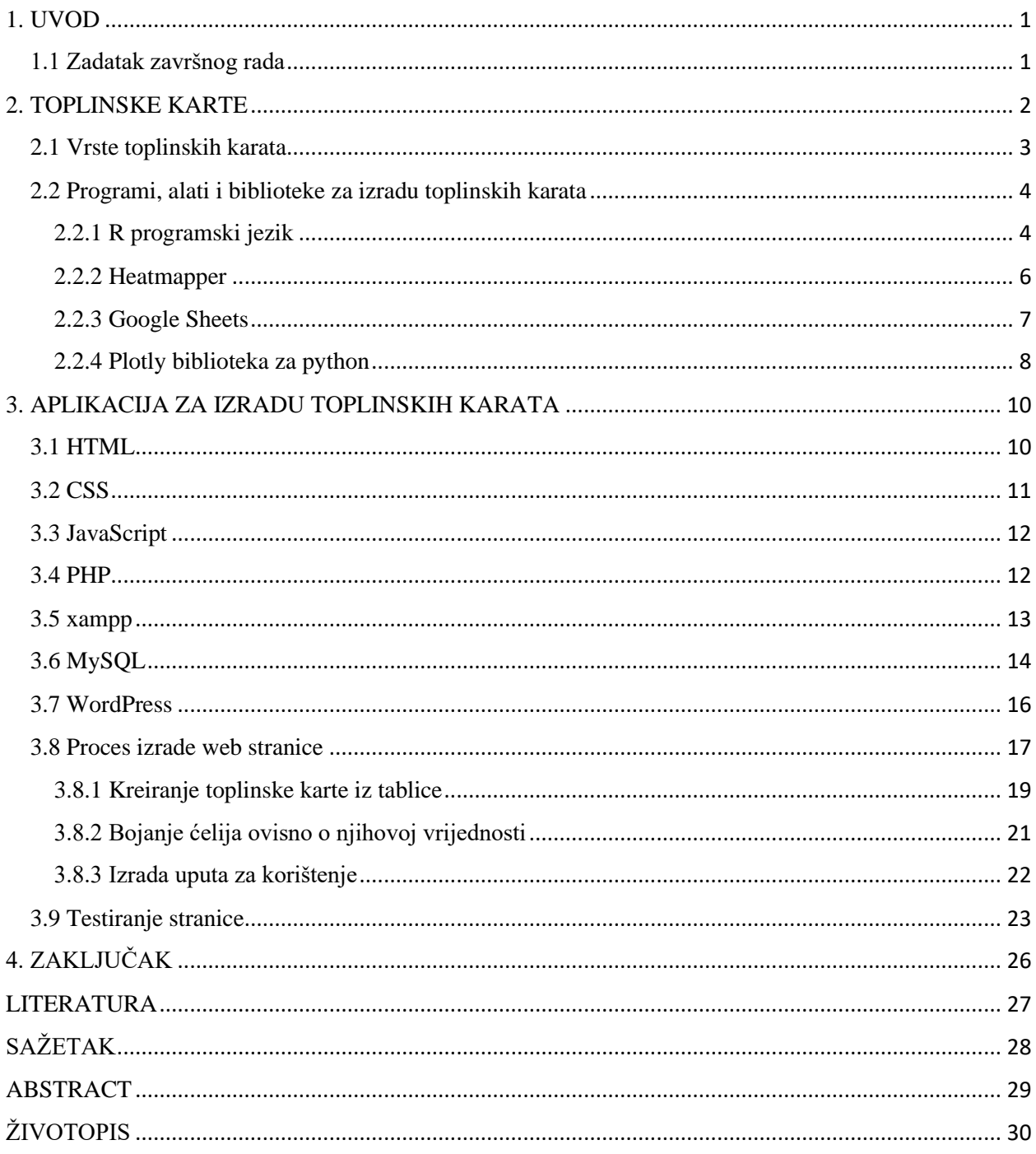

### <span id="page-3-0"></span>1. UVOD

U ovome radu će biti obrađena tema toplinskih karata i njezinih primjena u prikazivanju podataka. Proučit će se vrste toplinskih karata, njihova izrada i primjena te će se opisati njihova svojstva.

U prvom dijelu ovog rada biti će opisane vrste i primjena toplinskih karata.

U drugom dijelu će biti opisani programi, alati i biblioteke za izradu toplinskih karata. Biti će navedene najbitnije značajke programa kao i njihovi nedostatci te će biti prikazani primjeri toplinske karte izrađene u opisanom programu.

Unutar zadnjeg dijela biti će izrađena web aplikacija za izradu toplinskih karata koja će korisniku omogućiti unos podataka koji će biti prikazani putem toplinske karte. Opisati će se proces izrade aplikacije kao i korištene tehnologije.

#### <span id="page-3-1"></span>1.1 Zadatak završnog rada

Proučiti, opisati i usporediti alate (programe, biblioteke i usluge) koji omogućavaju izradu toplinske karte (engl. Heatmap). Primjenu demonstrirati na odgovarajućim primjerima.

#### <span id="page-4-0"></span>2. TOPLINSKE KARTE

Toplinske karte su grafički prikazi podataka sadržanih u nekoj matrici ili tablici prikazanih pomoću boja [1]. Iako je izraz "toplinska karta" poprilično nov, proces korištenja boja za prikaz nekakvih vrijednosti je u korištenju preko jednog stoljeća.

Toplinske karte su nastale u 2D prikazima vrijednosti u matrici. Veće vrijednosti su prikazane tamnijim bojama dok su manje vrijednosti prikazane svijetlijim bojama.

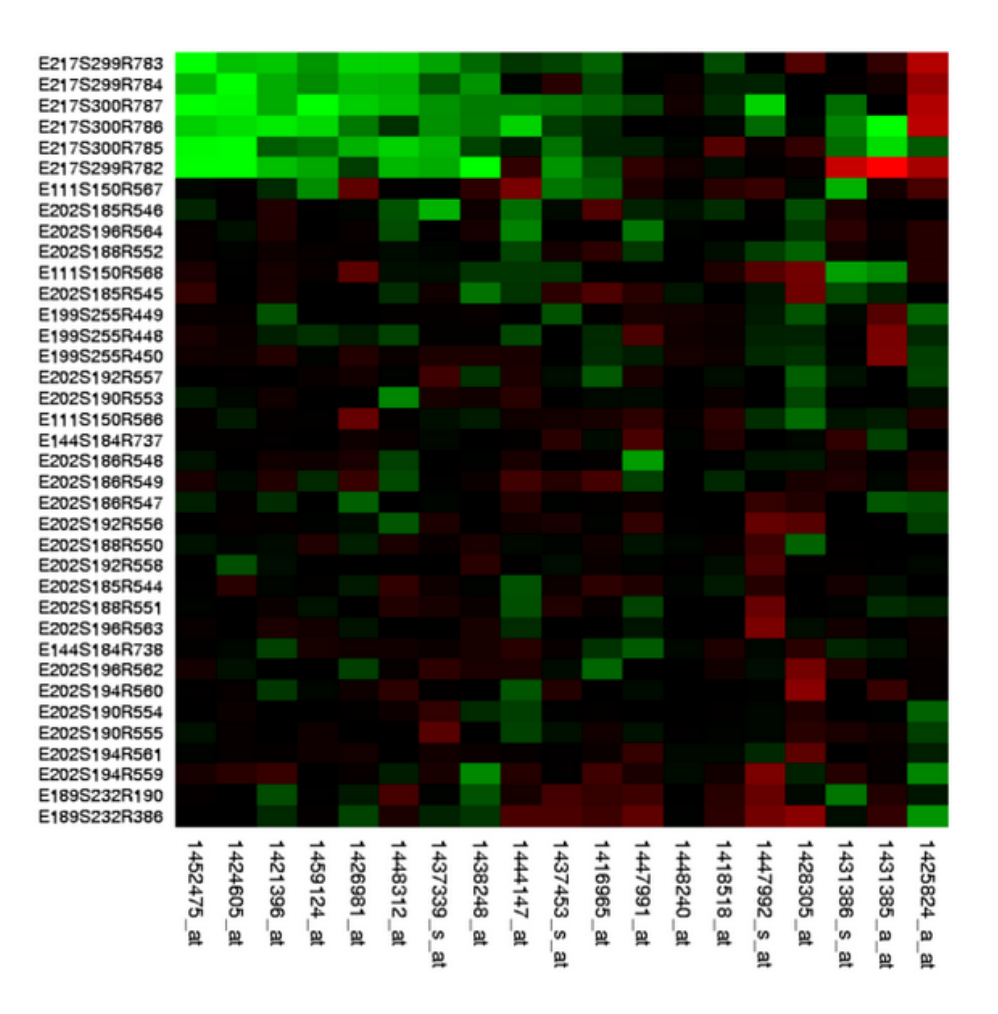

**Sl 2.1.** *Primjer toplinske karte*

## <span id="page-5-0"></span>2.1 Vrste toplinskih karata

Toplinske karte dijele se ovisno o vrsti podataka koje je potrebno prikazati, bilo to najveće kliknuto mjesto na web stranici ili nekakav skup podataka prikazan pomoću boja radi lakše vizualizacije tih istih podataka.

1. Web toplinske karte – Označavaju dijelove web stranice na koje posjetitelji najviše puta kliknu pripadajućom bojom. Veći broj klikova ima tamniju boju.

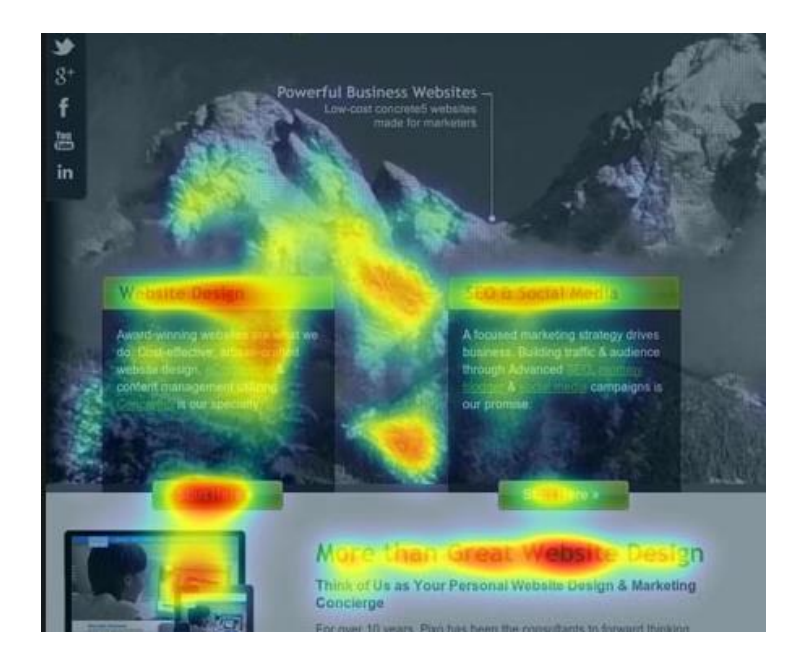

**Sl 2.2.** *Primjer web toplinske karte*

2. *Treemapping* toplinska karta – Služi za prikaz hijerarhijskih podataka kao skup ugniježđenih pravokutnika. Svakoj grani stabla dodijeljen je pravokutnik, koji je zatim popločen manjim pravokutnicima koji predstavljaju druge grane, odnosno drugi skup podataka u strukturi.

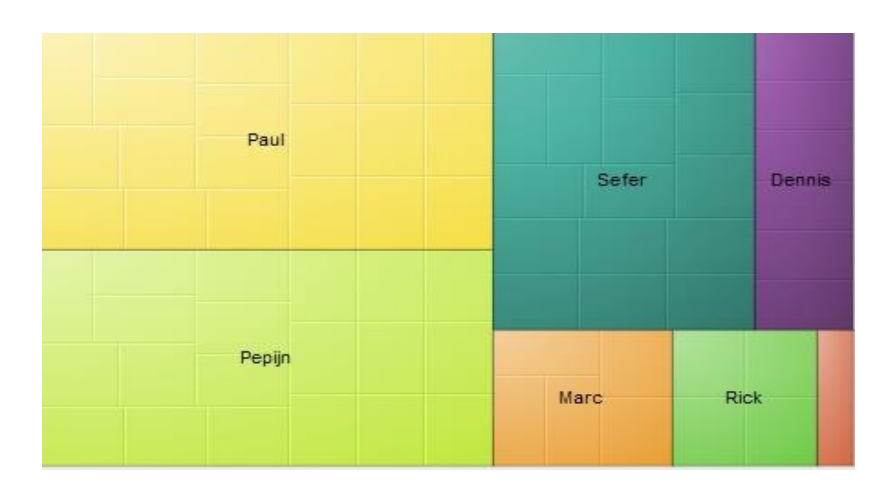

**Sl 2.3.** *Primjer* "drvo" toplinske karte

## <span id="page-6-0"></span>2.2 Programi, alati i biblioteke za izradu toplinskih karata

#### <span id="page-6-1"></span>2.2.1 R programski jezik

R je programski jezik i okruženje za statističko računanje i grafiku. On u sebi sadrži mnoštvo mogućnosti za manipuliranje podatcima, grafički prikaz i računanje [4]. Sve te mogućnosti ga čine vrlo pogodnim za izradu toplinskih karata.

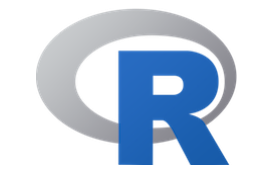

**Sl 2.4.** *logo programskog jezika R*

Za izradu toplinskih karata sa R programskim jezikom najprije ga je potrebno preuzeti sa web stranice. Nakon preuzimanja programa i instalacije potrebno je pokrenuti program nakon čega se dobije sljedeći prozor.

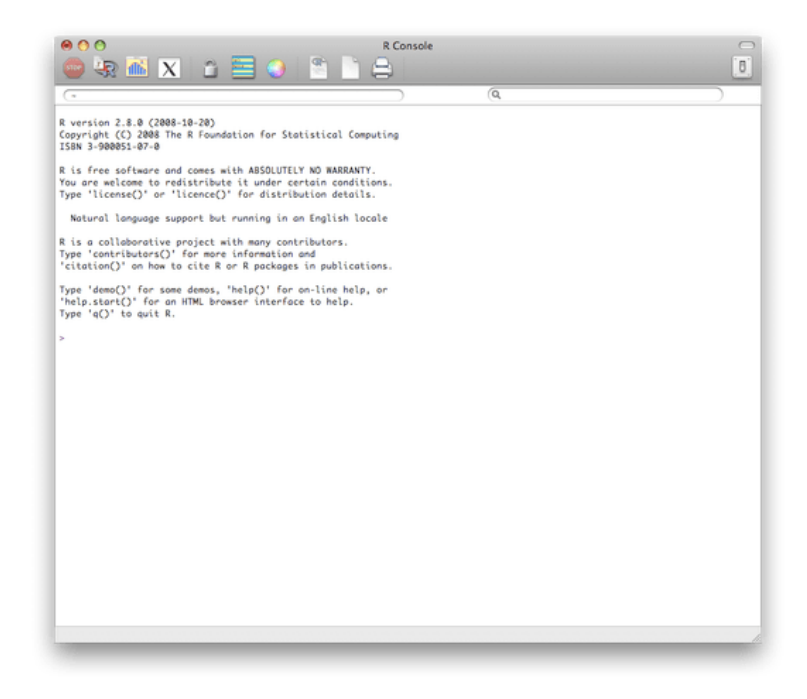

**Sl 2.5.** *Početni prozor programa R*

Slijedeći korak je učitavanje podataka. Bez podataka se ne može kreirati toplinska karta. Podatci se učitavaju upisivanjem naredbe:

$$
mp < \text{read.csv}("lokacija/mojiPodaci.csv", sep=",")
$$

Sada je excel tablica mojiPodaci spremljena kao .csv (comma-separated values) učitana u varijablu mP. Unošenjem naredbe mP u konzolu prikažu se uneseni podatci. Sada kada su podatci učitani moguće ih je sortirati i filtrirati. Ako je potrebno podatke poredati od najmanje vrijednosti do najveće koristi se slijedeća naredba:

$$
mP < mP[order(mP$ASC),]
$$

Slijedeći korak je spremanje tih podataka u matricu, da bi se mogla izraditi toplinska karta, korištenjem slijedeće naredbe:

mP\_matrix  $\langle$  - data.matrix(mP)

Toplinska karta se izrađuje upisivanjem koda za pretvorbu podataka iz matrice u toplinsku kartu:

mP\_heatmap <- heatmap(mP\_matrix, Rowv=NA, Colv=NA, col = heat.colors(256),

```
scale="column", margins=c(5,10))
```
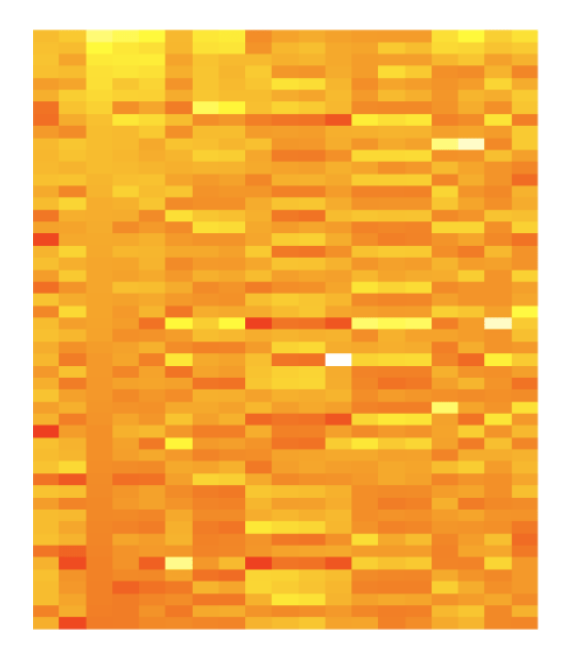

**Sl 2.6.** *Primjer toplinske karte izrađene u R jeziku*

Zbog svoje jednostavnosti i kvalitete, kao i velike mogućnosti manipulacije podataka, R programski jezik je jedan od najboljih odabira pri izradi toplinskih karata za korisnika sa nekakvim predznanjem u programiranju.

#### <span id="page-8-0"></span>2.2.2 Heatmapper

Heatmapper je besplatna web aplikacija koja omogućava korisnicima jednostavnu vizualizaciju njihovih podataka. Ona omogućava kreiranje raznih toplinskih mapa za različite podatke [5].

Za kreiranje toplinske karte u ovom programu potrebno je samo unesti svoje podatke te odrediti ostale postavke, kao npr. svjetlinu boje, koje će se boje koristiti, koliko boja, ako je vrijednost 0 koja boja će se koristiti itd.

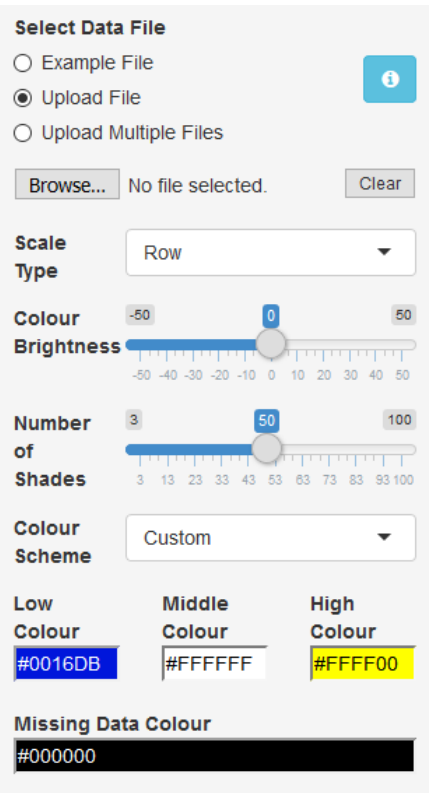

**Sl 2.7.** *Ponuđene opcije pri izradi toplinske karte korištenjem heatmapper-a*

Ovaj program je jednostavniji za korištenje od R programskog jezika pošto nije potrebno preuzimanje programa ni bilo kakvo poznavanje programskih jezika.

#### <span id="page-9-0"></span>2.2.3 Google Sheets

Google Sheets je web aplikacija za izradu tablica, grafova te karata. Za njegovo korištenje potrebno je imati konekciju na internet što mu je ujedo i nedostatak kao i kod heatmapper-a [6].

Za izradu toplinske karte potrebno je:

- Označiti podatke od kojih radimo toplinsku kartu
- Otići na Format Conditional Formatting, koji otvara postavke uvjetnog formatiranja
- Odabrati boje za najnižu, srednju i najvišu vrijednost
- Srednju vrijednost podesiti na postotak

Nakon svih tih koraka podatci će biti prikazani u bojama. Iako je vrlo jednostavno napraviti toplinsku kartu u Google Sheets-u, on nam ne omogućava dodatne opcije kao R programski jezik ili heatmapper aplikacija te je zbog toga dobar za jednostavne toplinske karte.

Za izradu toplinske karte koristeći Google Sheets potrebno je unijeti svoje podatke u tablicu.

Unesene podatke potrebno je označiti te u izborniku odabrati *Format – Conditional Formatting* nakon čega se odabiru boje za raspon vrijednosti, npr. drugačije boje za vrijednosti od 0 do 10 pa od 11 do 20 i od 21 do 30 ako uzmemo da je 30 najveća vrijednost.

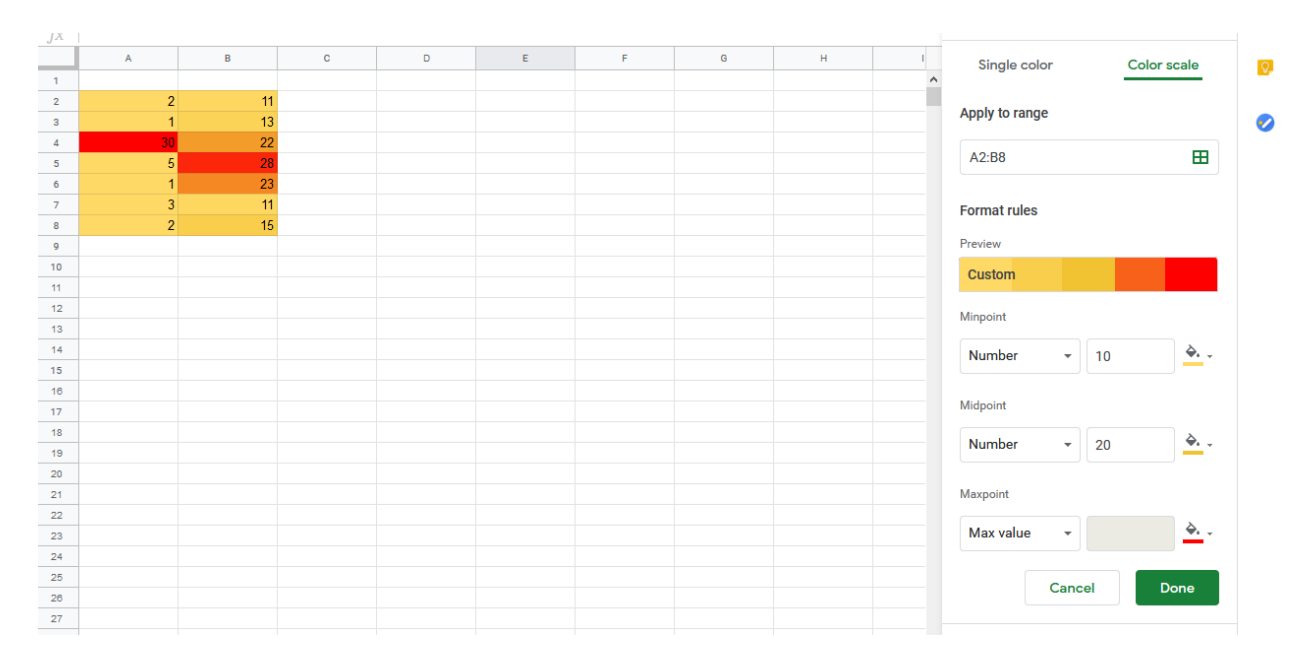

**Sl 2.8.** *Primjer toplinske karte u Google Sheets-u*

#### <span id="page-10-0"></span>2.2.4 Plotly biblioteka za python

Plotly je tvrtka koja pruža *open source* biblioteke za upravljanje, vizualizaciju i analizu podataka. Osim za izradu toplinskih mapa, također se može koristiti za izradu histograma, grafikona, raznih koordinatnih sustava itd.

Za izradu toplinske karte potrebno je preuzeti Plotly klijent te ga instalirati. On može raditi u online i offline modu. Za izradu jednostavne toplinske karte potrebno je učitati podatke, što se radi koristeći slijedeće naredbe:

> import podatci.plotly as py import podatci.graph\_objs as go

Slijedeći korak je kreiranje matrice:

trace = go. Heatmap(z=[[1, 20, 30], [20, 1, 60], [30, 60, 1]])

Te na kraju stavljanje podataka u matricu i generiranje toplinske karte iz te matrice:

```
data=[trace]
py.iplot(data, filename='basic-heatmap')
```
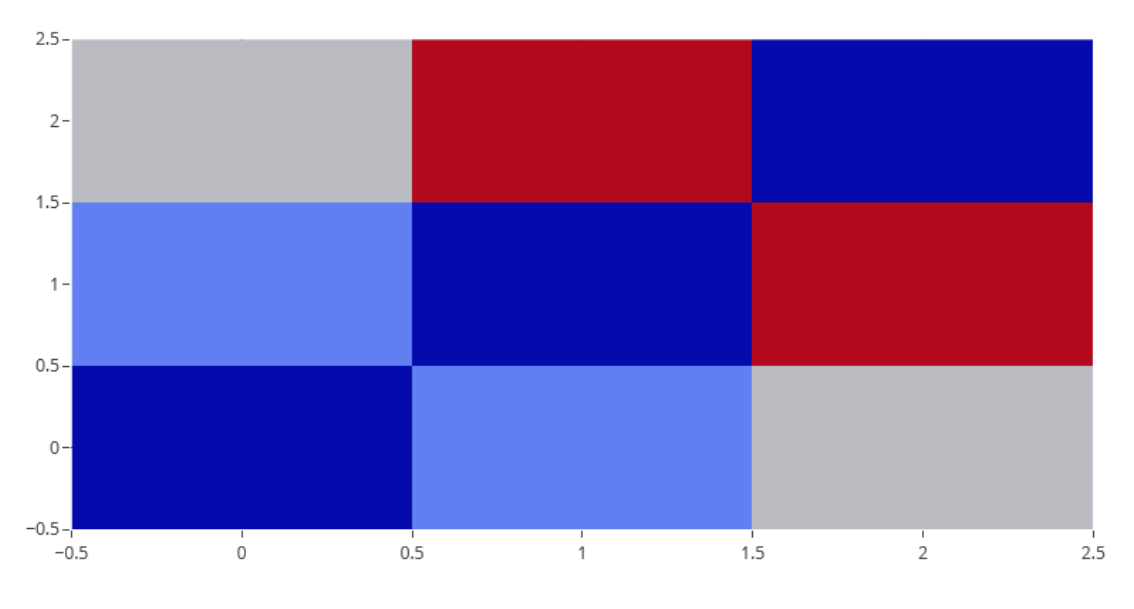

**Sl 2.9.** *Toplinska karta generirana koristeći Plotly bibliotekom*

Također se može i kreirati tekst na osi X i osi Y za bolji opis toplinske karte dodavanjem x i y varijable kod kreiranja matrice:

trace = go.Heatmap(z=[[1, 20, 30, 50, 1], [20, 1, 60, 80, 30], [30, 60, 1, -10, 20]], x=['Monday', 'Tuesday', 'Wednesday', 'Thursday', 'Friday'], y=['Morning', 'Afternoon', 'Evening'])

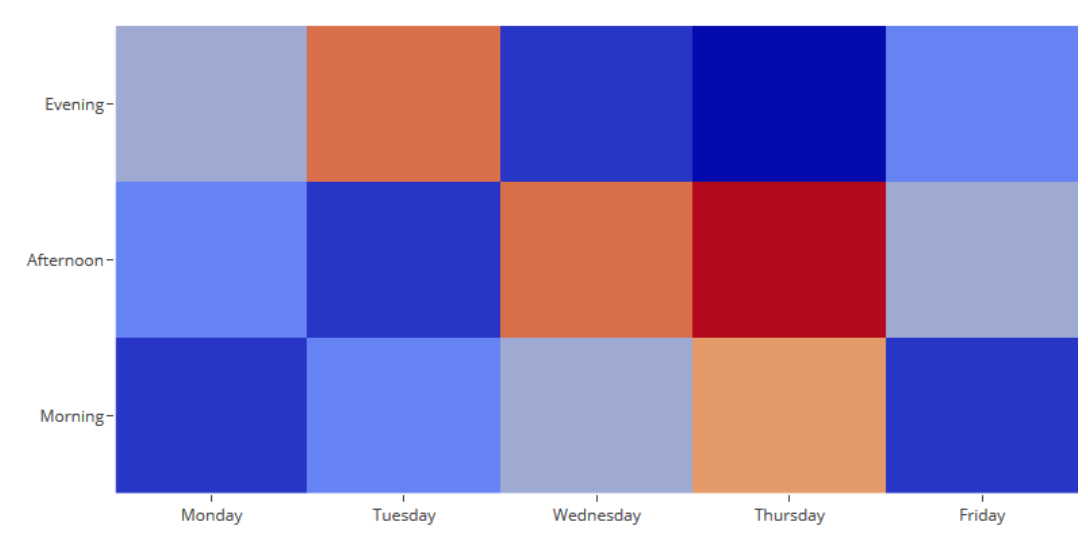

**Sl 2.10.** *Toplinska karta generirana Plotly- bibliotekom sa osi X i Y*

Ova biblioteka pruža veliku mogućnost uređivanja toplinske karte, poprilično je jednostavna za korištenje ako je korisnik upoznat sa pythom programskim jezikom [7].

## <span id="page-12-0"></span>3. APLIKACIJA ZA IZRADU TOPLINSKIH KARATA

Ovdje se govori o korištenim programskim alatima, njihovoj instalaciji i načinu korištenja. Također će biti opisan proces izrade web aplikacije kao i sama struktura te web stranice. Od tehnologija i programa korišten je XAMPP, MySQL, phpmyadmin, WordPress, HTML, CSS, Javascript i PHP

### <span id="page-12-1"></span>3.1 HTML

HTML je kratica za HyperText Markup Language. To je prezentacijski jezik za izradu aplikacija i ostalih dokumenata koji se prikazuju u internet pretraživaču. Pomoću HTML-a stvaraju se elementi web stranice, koje internet pretraživač dobije od web servera te ih prikazuje kao web stranice. On opisuje strukturu web stranice [8].

HTML elementi su osnovni građevni blokovi web stranica. Svaki HTML element ima svoj sadržaj koji je zatvoren u tagove, npr. *<br/>body>* </br/>body>.

Najkorištenija verzija HTML-a u današnjem svijetu je HTML5.

HTML nije programski jezik, sa njime se ne mogu izvršavati nikakve logičke operacije, on samo služi za opisivanje i prezentaciju elemenata web stranice.

Svaki HTML dokument treba imati <html> </html> i <br/> *<br/>body>* </body> tagove. U <br/> <br/>*edy> </body>* tagovima smješten je dio web stranice koji će biti prikazan sav sadržaj HTML dokumenta, kao što su tekstovi, slike, tablice itd.

```
<!DOCTYPE html>
\leftarrow<head>
<title>Page Title</title>
</head>
<body>
<h1>This is a Heading</h1>
<p>This is a paragraph.</p>
</body>
</html>
```
**Sl 3.1.** *Primjer HTML koda*

## <span id="page-13-0"></span>3.2 CSS

CSS je kratica od (engl.) *Cascading Style Sheet* te predstavlja stilski jezik koji služi za opisivanje prezentacije dokumenta napisanog pomoću HTML-a tj, za uređivanje izgleda i rasporeda stranice [9].

Prije CSS-a, za uređivanje HTML-a korišteni su elementi za uređivanje prezentacije, npr. tag *<font>*.

CSS se sastoji od selektora i deklaracijskog bloka. Selektor označava dio HTML-a na koji se primjenjuje željeni stil uređivanja. Selektori su ID, klase te tagovi.

Deklaracijski blok su blokovi u kojima se nalaze deklaracije kako urediti taj element. U njima se nalaze sve promjene boja, veličina fonta, stil fonta itd.

Postoje tri načina pisanja CSS-a:

- Inline piše se unutar datoteke u liniji HTML koda koji se želi urediti
- Internal  $\cos$  piše se unutar datoteke u tagovima  $\langle$ style $\rangle$   $\langle$ style $\rangle$
- External css piše se u posebnoj vanjskoj datoteci koja se povezuje sa HTML dokumentom

Ako se HTML dokumentu primjenjuju sva tri načina pisanja CSS-a, najprije će se primjeniti *inline* način, nakon njega *internal*, te zadnji način pisanja CSS-a koji se primjenuje je *external.* Što znači da ako je nekakav element drugačije opisan koristeći *inline* te *external* CSS, on će na pregledniku biti prikazan sa CSS-om napisanom *inline* načinom pisanja.

```
body {
  background-color: lightblue:
<sup>1</sup>
h1fcolor: white;
   text-align: center;
Þ
p \left\{ \right.font-family: verdana;
   font-size: 20px;
\mathcal{P}
```
**Sl 3.2.** *Primjer CSS koda*

## <span id="page-14-0"></span>3.3 JavaScript

Uz HTML i CSS, JavaScript je jedna od glavnih tehnologija u izradi web stranica. Ona omogućuje interaktivnost web stranica, kao što je animiranje, odrađivanje nekakve radnje pri kliku, pri držanju kursora nad određenim elementom i glavni je dio izrade web aplikacija.

JavaScript je skriptni programski jezik koji podržava povezivanje s objektima unutar svoje okoline, te time osigurava programski nadzor nad tim objektima unutar web pretraživača.

Kao i CSS, može se pisati unutar HTML dokumenta ili u posebnom dokumentu.

```
window.onload = function() {
  document.getElementById('osx').value = '';
  \begin{small} \texttt{document.getElementById('osy').value = ''':} \end{small}\texttt{document.getElementById('maxvalue'), value = ''~;}document.getElementById("upute").click();
  <sup>1</sup>
```
**Sl 3.3.** *Primjer JS koda gdje se pri učitavanju stranice određene vrijednosti postavljaju na nulu*

Pri izradi složenijih aplikacija koristeći JavaScript programeri pribjegavaju korištenju drugih JavaScript okruženja kao što su ReactJS, AngularJS, VueJS, BackboneJS.

#### <span id="page-14-1"></span>3.4 PHP

PHP je programski jezik orijentiran po C i Perl sintaksi. Prvenstveno je namijenjen programiranju dinamičkih web stranica. Ističe se širokom podrškom za rad s raznim bazama podataka i internet protokola, kao i raspoloživosti brojnih biblioteka.

Danas je PHP jedan od najzastupljenijih programskih jezika za programiranje web aplikacija.

```
<!DOCTYPE html>
\hbox{\tt thtml>}<body>
<?php
echo "My first PHP script!";
\geq</body>
\langle/html>
```
**Sl 3.4.** *Primjer PHP koda unutar HTML datoteke*

Zbog ubrzavanja razvojnog procesa pri izradi složenijih aplikacija, programeri pribjegavaju korištenju PHP okruženja kao što su Laravel, Codeigniter, Symfony, CakePHP.

## <span id="page-15-0"></span>3.5 xampp

XAMPP je besplatan open source paket softwarea koji sadrži Apache webserver, MySQL bazu podataka te Perl, PHP i Python programske jezike. Izrađen je od strane Apache friends 2002. godine.

Aplikacija za izradu toplinskih karata rađena je na lokalnom serveru.

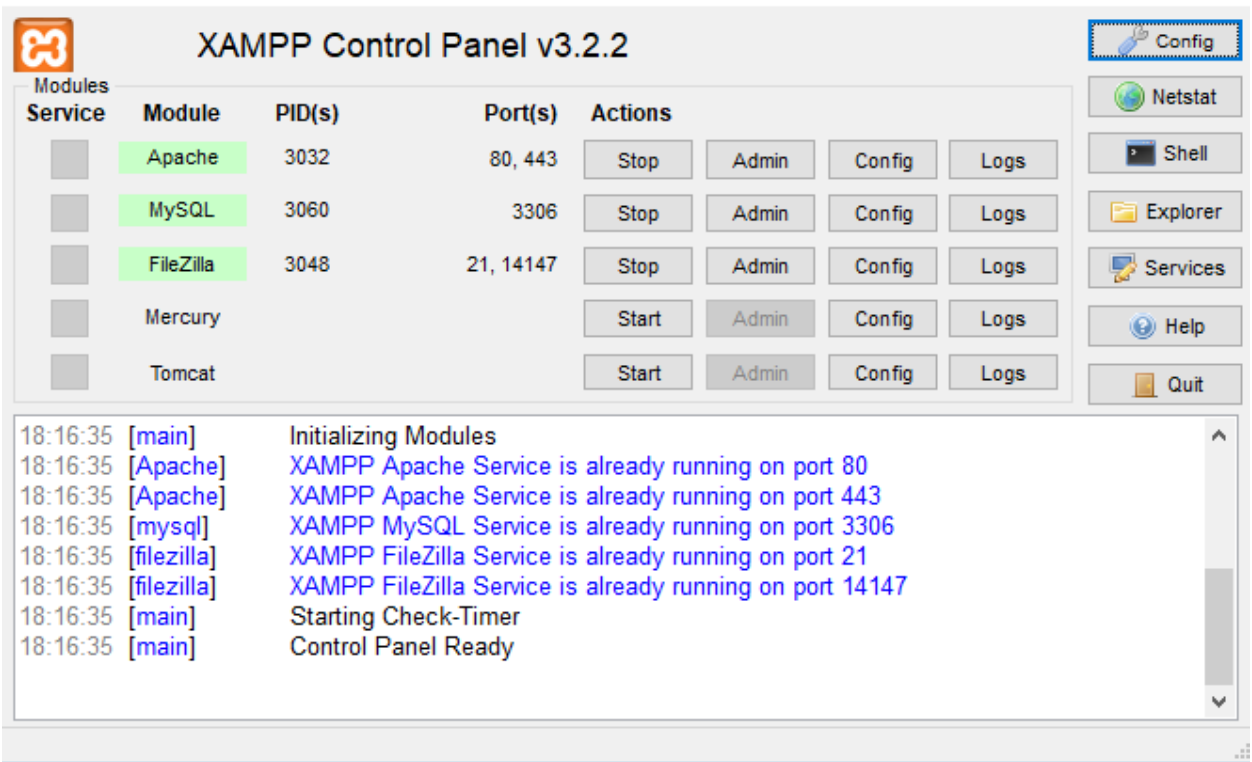

#### **Sl 3.5.** *XAMPP korisničko sučelje*

Apache i MySQL kao i ostali moduli pokreću se pritiskom na "Start" te nikakva daljnja konfiguracija nije potrebna.

#### <span id="page-16-0"></span>3.6 MySQL

Prije instalacije WordPress-a potrebno je kreirati MySQL bazu podataka u koju će se spremati sve tablice koje su potrebne za rad WordPressa kao i one koje su potrbne za rad korisničke aplikacije.

MySQL je open source sustav za upravljanje bazom podataka. Napisan je u C i C++-u. Baze podataka napravljene MySQL-om su baze relacijskog tipa.

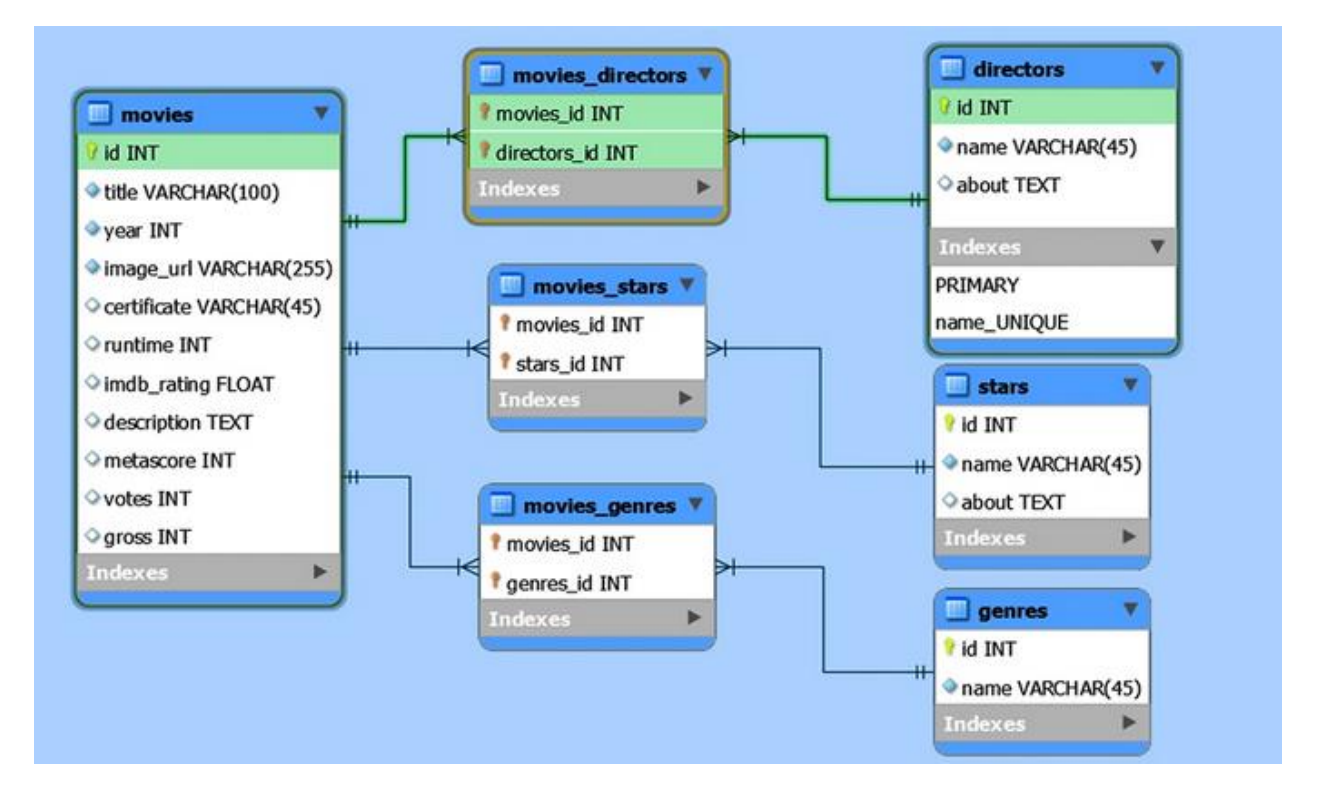

**Sl 3.6.** *Primjer relacijske baze podataka*

MySQL koristi RDBMS (engl. *Relational Database Management System*) sistem spremanja podataka, što znači da se podatci pohranjuju unutar tablica koje se sastoje od stupaca i redova.

Za MySQL bazu podataka korišten je phpmyadmin. Za pristup phpmyadmin bazi podataka potrebno je u web pretraživač upisati<http://localhost/phpmyadmin/> .

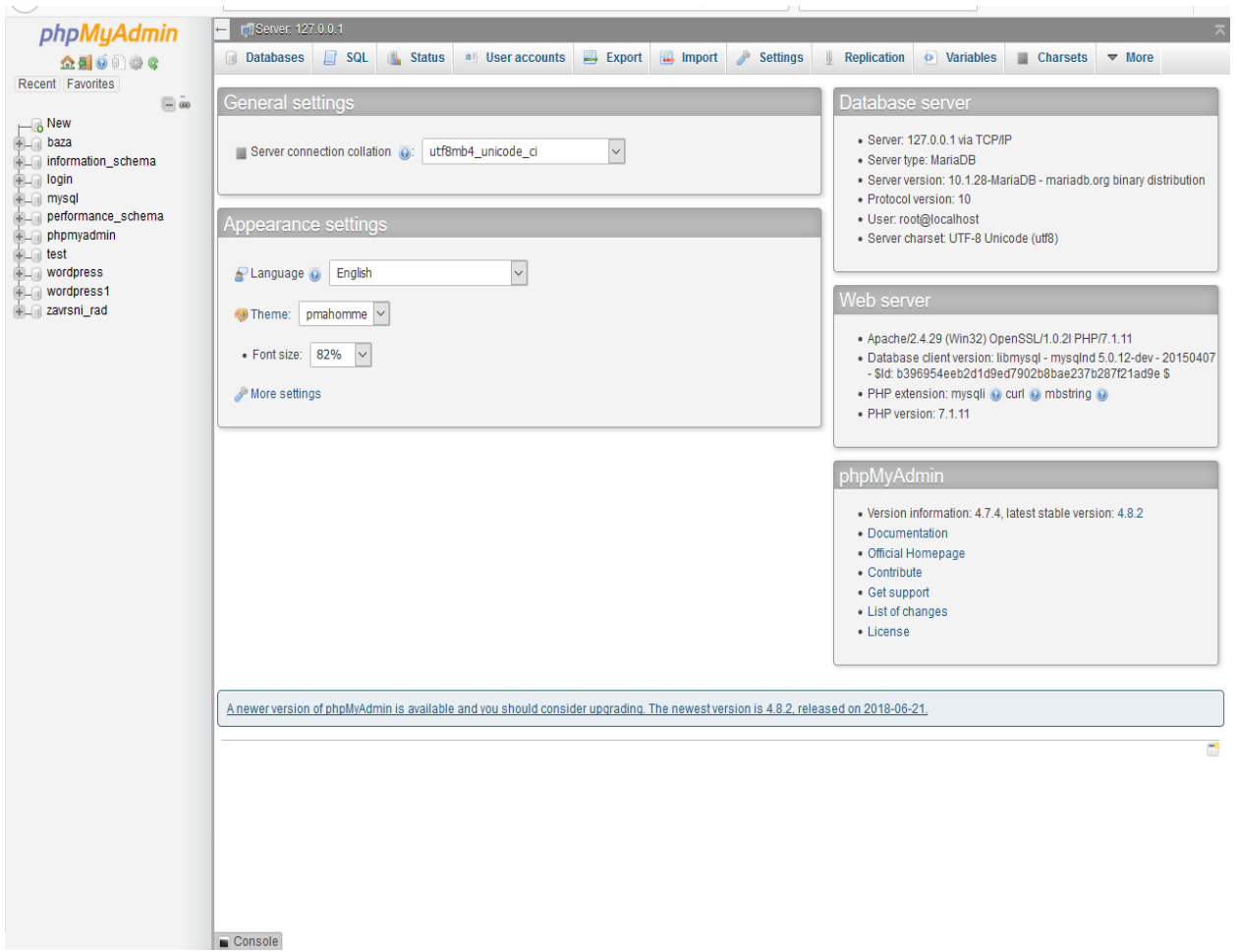

#### **Sl 3.7.** *Naslovna stranica phpmyadmin baze podataka*

Za kreiranje nove baze podataka potrebno je stisnuti:

- New nalazi se u gornjem lijevom kutu
- Odabrati ime nove baze podataka

Baza podataka je kreirana i može se preći na instalaciju WordPress-a.

#### <span id="page-18-0"></span>3.7 WordPress

WordPress je online i open source okruženje za izradu web stranica. Uz to može se koristiti i kao sustav za upravljanje sadržajem web stranica. U današnje vrijeme većina web stranica je izrađena u njemu, a popularan je zbog svoje jednostavnosti, mogućnosti korištenja predefiniranih tema kao i vlastitih custom tema i plugin [3].

WordPress instalacija započinje preuzimanjem najnovije verzije WordPress-a sa [https://WordPress.org/.](https://wordpress.org/) Nakon preuzimanja potrebno je kopirati WordPress datoteku i zalijepiti ju u mapu gdje je XAMPP instaliran - /xampp/htdocs/.

Slijedeći korak je upisivanje localhost/WordPress u web pretraživač, gdje WordPress predstavlja ime datoteke kopirane u prethodnom koraku. Ovaj korak pokreće instalaciju WordPress-a.

Prvo je potrebno unijeti podatake od baze podataka, potrebni podatci su:

- ime baze podataka
- korisničko ime
- lozinka
- database host
- table prefix

Idući korak je unošenje podataka o svojoj stranici, potrebni podatci su:

- naziv stranice
- korisničko ime ( za administratora stranice)
- lozinka
- email
- mogućnost search enginea da ne izbacuju vašu stranicu pri pretragama (za lokalnu WordPress instalaciju je nebitno)

Za prijavu na WordPress backend koristit se /localhost/WordPress/wp-admin

#### <span id="page-19-0"></span>3.8 Proces izrade web stranice

Korištena je tema imena "Generic", [https://WordPress.org/themes/generic/,](https://wordpress.org/themes/generic/) zbog toga što je to zapravo prazna tema sa bootstrap framework-om što olakšava daljnu izradu web aplikacije

Slijedeći korak je kreiranje *custom page template-a*, tako da se u index.php doda slijedeća linija koda

<? php /\* Template Name: Naslovna \*/ ?>

#### **Sl 3.8.** *Custom page template*

Sada je moguće pri izradi drugih stranica koristiti template imena "Naslovna" što znači da će druge stranice koje koriste taj predložak imati isti stil kao i ona. Za navigiranje web stranicom umjesto standardne navigacije koriste se *tabovi*, njih tri se kreiraju koristeći slijedeći HTML kod:

<div class="btn center" -u-v -u-v -u-v\_-u-v -u-v<br><br/>button class="tablink" id="upute" onclick="openPage('Upute1', this, 'black')">Upute za korištenje </button><br><br/>button class="tablink" onclick="openPage('Tablica', this, 'black')" id="tablpri <br/>button class="tablink" id="topli" onclick="openPage('Karta', this, 'black')">Toplinska karta</button>  $\langle / \text{div} \rangle$ 

#### **Sl 3.9.** *HTML kod za izradu tab-ova*

Prvi tab su upute za korištenje, drugi tab je tablični prikaz unesenih podataka, a treći tab je tab u kojemu će biti izrađena toplinska karta. Svakom tabu se dodaje odgovarajući ID za lakši pristup njima prilikom uređivanja svakog od tih tabova.

Za tab "tablični prikaz" korišten je plugin wpDataTable koji se može preuzeti sa [https://wpdatatables.com/.](https://wpdatatables.com/) Taj plugin se koristi zbog njegove mogućnosti uređivanja tablice direktno sa web aplikacije. Pri kreiranju tablice dodaje se stupac ID koji se povezuje sa stupcom ID iz tablice wp\_users te se tako omogućava korisniku da samo vidi redove koje je on kreirao i da samo nad njima ima kontrolu. Time se spriječava mogućnost drugih korisnika da vide i uređuju tuđe tablice. Tablicu se prikazuje na stranici pomoću shortcode-a

<? php echo do shortcode('[wpdatatable id=14]') ?>

**Sl 3.10.** *Shortcode za prikaz tablice*

Dodavanjem dodatnih opcija korisniku se omogućava veća kontrola nad izgledom kreirane toplinske karte. Neke od tih opcija su različiie boje za prikaz toplinske karte kao i mogućnost opisa osi X i osi Y. Te opcije se ostvaruju koristeći JavaScript, gdje se aplikaciji kaže da u slučaju jednog odabira odrađuje jedan dio koda, a u slučaju odabire druge opcije odrađuje se drugi dio koda.

Isto tako i za opis osi X i Y, pomoću JS-a, tekst upisan u textbox se ispisuje na drugom dijelu ekrana.

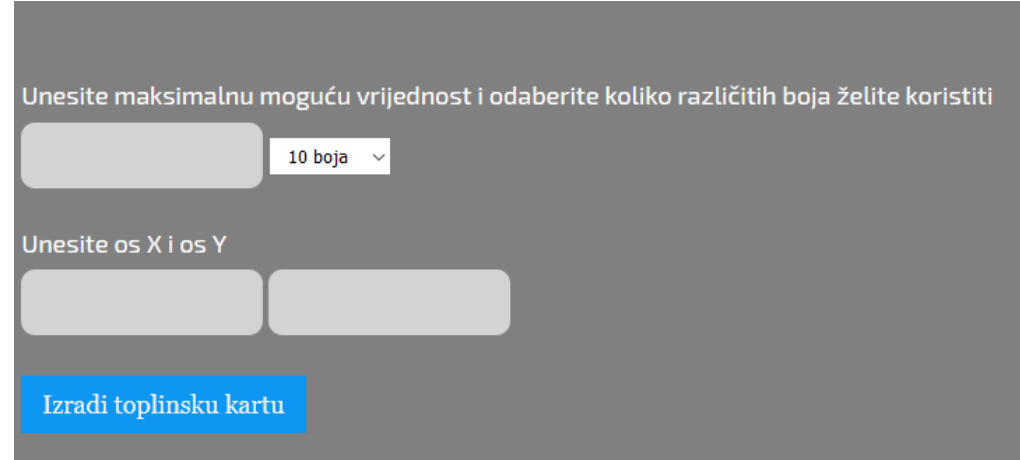

#### **Sl 3.11.** *Korisnikove opcije*

U tabu "Toplinska karta" kreiran je div u kojemu će se izrađivati i prikazivati toplinska karta. U njega se pri izradi toplinske karte, pomoću JavaScript-a odrađuje pretvorba brojčanih podataka u prikaz preko boja.

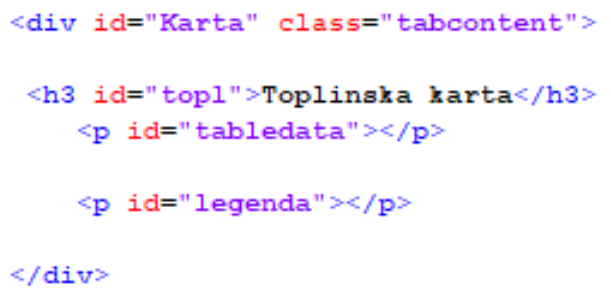

**Sl 3.12.** *HTML kod dijela aplikacije gdje će biti prikazana toplinska karta*

Funkcionalnost *tabova* omogućuje se korištenjem JavaScripta, gdje se preko zadanih ID-ova otvara određeni tab prilikom klika na taj isti tab.

```
function openPage(pageName, elmnt, color) {
   var i, tabcontent, tablinks;
   tabcontent = document.getElementsByClassName("tabcontent");
    for (i = 0; i < tabcontent. length; i++) {
        tabcontent[i].style.display = "none";
    J.
   tablinks = document.getElementsByClassName("tablink");
    for (i = 0; i < tablinks. length; i++) {
        tablinks[i].style.backgroundColor = "";
    j,
   document.getElementById(pageName).style.display = "block";
Þ
```
**Sl 3.13.** *Javascript kod za funkcionalnost tabova*

#### <span id="page-21-0"></span>3.8.1 Kreiranje toplinske karte iz tablice

Prvo je potrebno prikazati tablicu iz taba "tablični prikaz" u tabu "toplinska karta". To se postiže pomoću JavaScripta dohvaćanjem svih elemenata iz tablice te deklariranjem varijable "tabledata", koja se ostavlja prazna za sada.

```
function showTableData() {
   var myTab = document.getElementById('table 1');
   var tabledata="";
```
**Sl 3.14.** *Kreitanje funckije za prikaz tablice*

Korištenjem for petlje, svi podatci spremljeni u tablici u tabu "Tablični prikaz" kopiraju se i spremaju u prijašnje defeniranu varijablu "tabledata"

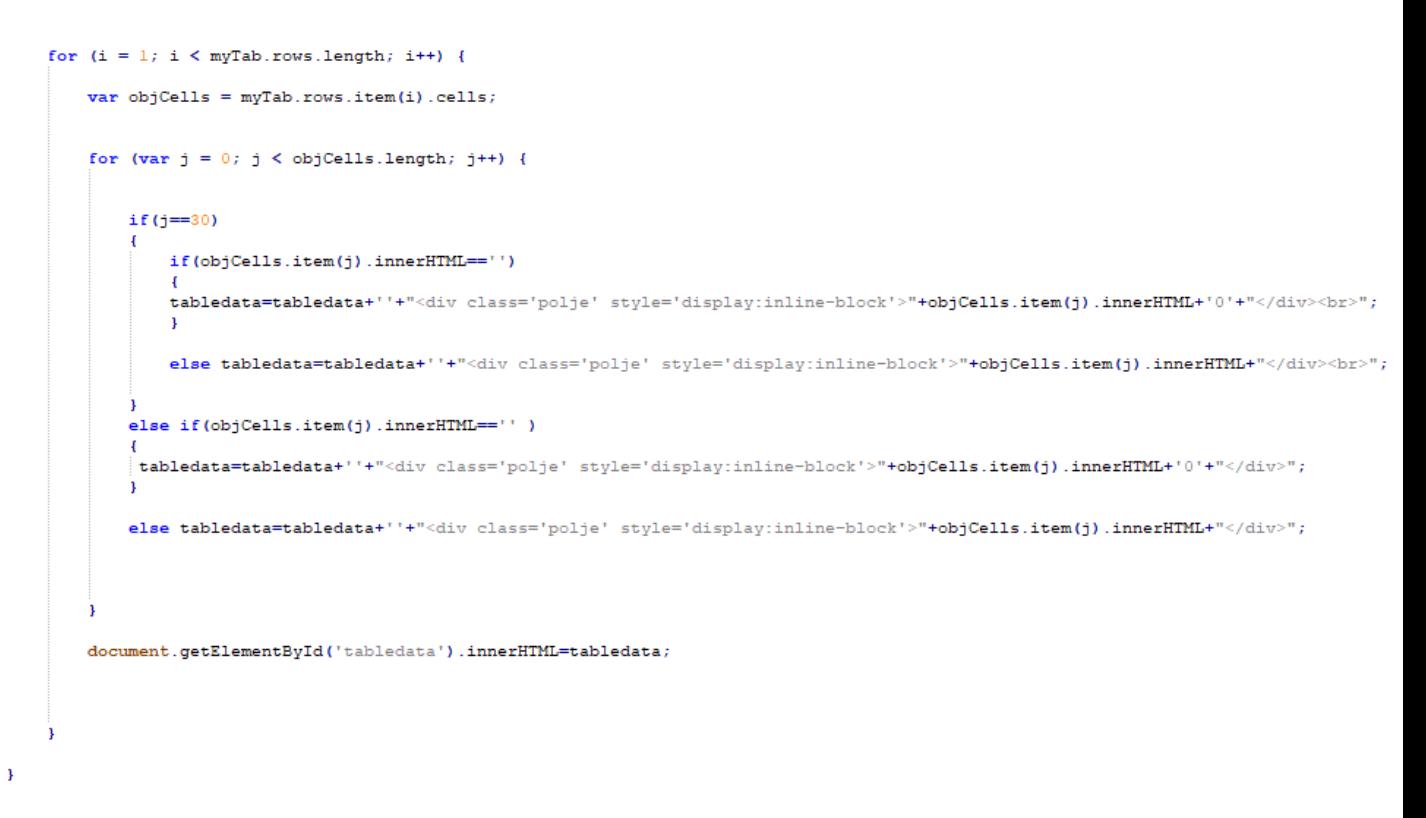

**Sl 3.15.** *Petlja za popunjavanje varijable "tabledata"* 

Sa prolaskom petlje kroz ćeliju kreira se jedan div klase petlja u koji će se spremati elementi. Sprema se 1 element u 1 div. Ako petlja dođe do j== 30, znači da je došao kraj reda te dodavanjem taga <br> se prelazi u novi red. Ako je ćelija tablice prazna, tj. ne sadrži nikakvu vrijednost u nju se automatski upisuje nula. Tim procesom dobivam prikaz tablice iz taba "tablični prikaz" u tabu "toplinska karta".

#### <span id="page-23-0"></span>3.8.2 Bojanje ćelija ovisno o njihovoj vrijednosti

Deklarirana varijabla n u sebi sadrži vrijednost maksimalne moguće vrijednosti u tablici radi raspodjele boja po vrijednostima. Uzimajući u obzir koju opciju korisnik odabere, podatci u toplinskoj karti će biti prikazani sa 5 ili 10 boja, ovisno o tome odabiru. Ako korisnik odabere 5 boja, maksimalna unesena vrijednost biti će podijeljena na 5 dijelova, te tim dijelovima će biti dodana određena boja ovisno o njihovoj vrijednosti, isto tako vrijedi i u slučaju odabira 10 boja.

```
var n=document.getElementById('maxvalue').value;
var a5=maxvalue.value/5;
var b5=2*(maxvalue.value/5);
var c5=3* (maxvalue.value/5);
var d5=4* (maxvalue.value/5);
var f5=5* (maxvalue.value/5);
var al0=maxvalue.value/10;
var b10=2* (maxvalue.value/10);
var c10=3* (maxvalue.value/10);
var dl0=4* (maxvalue.value/10);
var f10=5* (maxvalue.value/10);
var g10=6* (maxvalue.value/10);
var h10=7* (maxvalue.value/10);
var i10=8* (maxvalue.value/10);
var j10=9* (maxvalue.value/10);
var k10=10* (maxvalue.value/10);
var e = document.getElementById("broj-boja");
var value = e. options [e. selectedIndex] . value;var text = e.options[e.selectedIndex].text;
```
**Sl 3.16.** *Opcije pri izradi toplinske karte*

Pomoću funckije "ift" vrši se provjera odabira količine boja te se ovisno o odabranoj opciji podatci prikazuju u određenim bojama.

```
\frac{1}{2}if(value==5) {
 document.getElementById("legenda").innerHTML = '<div class="nula"></div> = 0<br><div class="prva"></div> '+ '= od 0 do '+ a5+'<br>>'+ '= od 0 do '+ a5+'<br>>>"prva"></div> '+ '= od 0 do '+ a5+'<br>>"prva"></div> '+ '= od '
\begin{minipage}[c]{0.9\textwidth} \begin{minipage}[c]{0.9\textwidth} \begin{itemize} \begin{itemize} \text{1} & \text{1} & \textdiv.style.backgroundColor="black";<br>div.style.color="black";
else if (div.innerHTML<=a5 && div.innerHTML>0) {
   div.style.backgroundColor="#fee5d9";<br>div.style.color="#fee5d9";
™<br>]else if (div.innerHTML<=b5 && div.innerHTML>a5) {
   div.style.backgroundColor="#fcae91";<br>div.style.color="#fcae91";
])<br>]else if (div.innerHTML<=c5 && div.innerHTML>b5) {
  div.style.backgroundColor="#fb6a4a";<br>div.style.color="#fb6a4a";
ar<br>|else_if_(div.innerHTML<=d5_&&_div.innerHTML>c5)_{
   div.style.backgroundColor="#de2d26";<br>div.style.color="#de2d26";
=)<br>]else if (div.innerHTML<=f5 && div.innerHTML>d5) {
   div.style.backgroundColor="#a50f15";<br>div.style.color="#a50f15";
```

```
Sl 3.17. Provjera odabrane opcije
```
U istoj toj petlji se također i kreira legenda koja opisuje koje vrijednosti predstavlja jedna boja.

Također je i dodana mogućnost dodavanja opisa osi x i osi y također koristeći skriptni jezik javascript. Napravljeno je tako da se pri osvježivanju stranice vrijednosti vraćaju na nulu.

```
]window.onload = function() {
   \verb|document.getElementById('osx'); value = '';\verb|document.getElementById('osy') .value = ''';\texttt{document.getElementById('maxvalue'); value = ''~;}document.getElementById("upute").click();
   \overline{\mathbf{1}}
```
**Sl 3.18.** *Vraćanje vrijednosti na nulu pri osvježavanju stranice*

#### <span id="page-24-0"></span>3.8.3 Izrada uputa za korištenje

Upute za korištenje izrađene su u tabu "upute za korištenje" gdje je opisano korak po korak kako izraditi toplinsku mapu. Za izradu njih koristim opisnu listu sa tagom *<dl> </dl>.*

```
<div class="upute3":
  | <dl>
(<dl><br>2012) – katabu "Tablični prikaz" unesite svoje podatke u tablicu</dt><br>2013 – Možete unijeti podatke ručno dvostrukim klikom na polje koje želite urediti </dd><br>2013 – Možete unijeti podatke klikom na bilo koje polje 
<dt>3. Ako želite napišite što vam os X i os Y predstavljaju </dt>
                                                                 <br:
\langle/dl>
  \frac{1}{\sqrt{4}}
```
 $\langle$ /div>

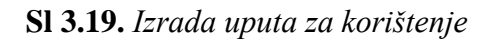

Na tabu "upute za korištenje" stoji link koji vodi na stranicu za prijavu te je vidljiv samo osobama koje nisu prijavljene. Da bi osoba koristila ovu aplikacija ona mora biti prijavljena.

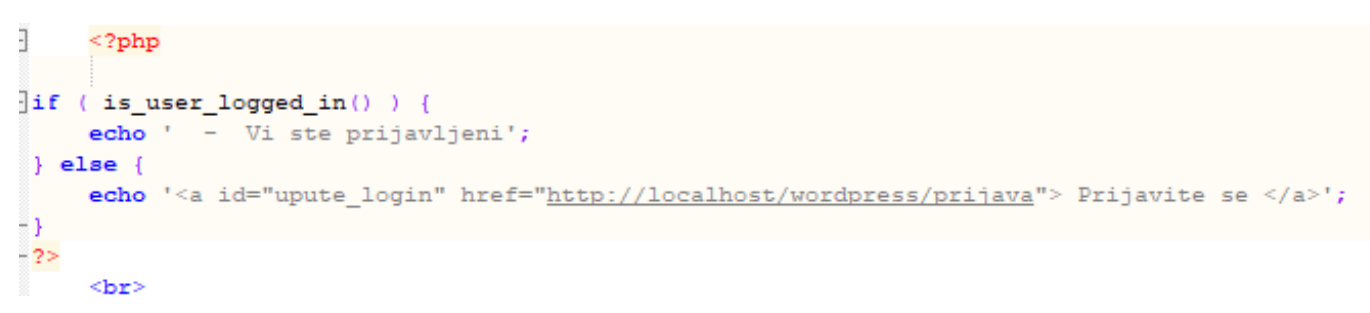

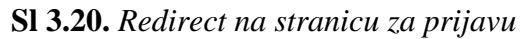

## <span id="page-25-0"></span>3.9 Testiranje stranice

Na stranici za registraciju korisnik se registrira gdje za prijavu treba upisati svoje korisničko ime, e-mail te lozinku. Tu lozinku je također potrebno potvrditi. Ti podatci se spremaju u prijašnje kreiranu bazu podataka, gdje se lozinka enkriptira koristeći *hash*.

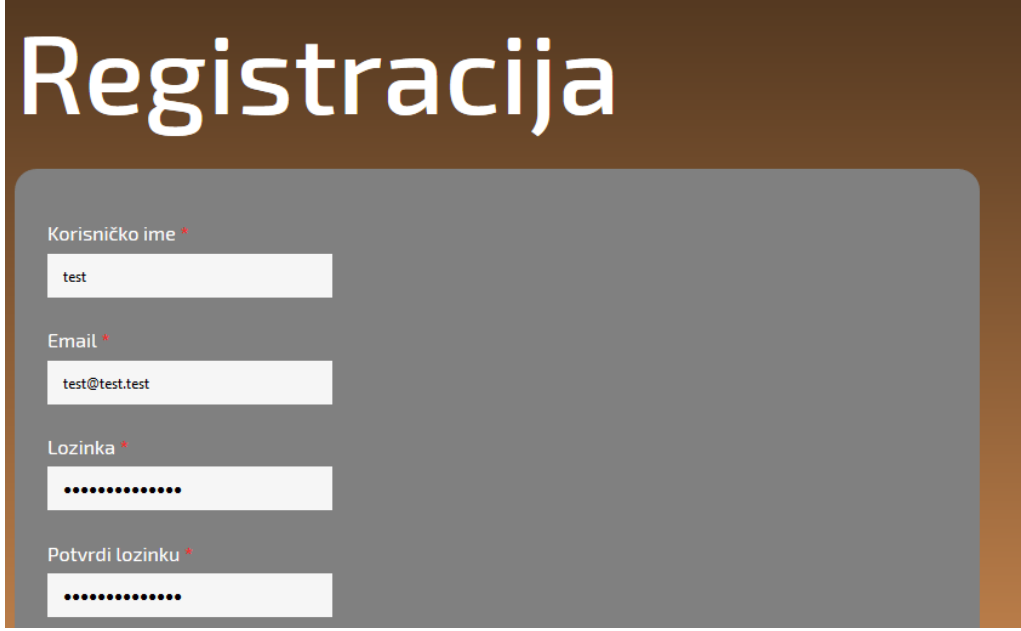

**Sl 3.21.** *Stranica za registraciju*

Nakon registracije, pretraživač korisnika prebacuje na stranicu za prijavu gdje se on prijavljuje sa svojim podatcima.

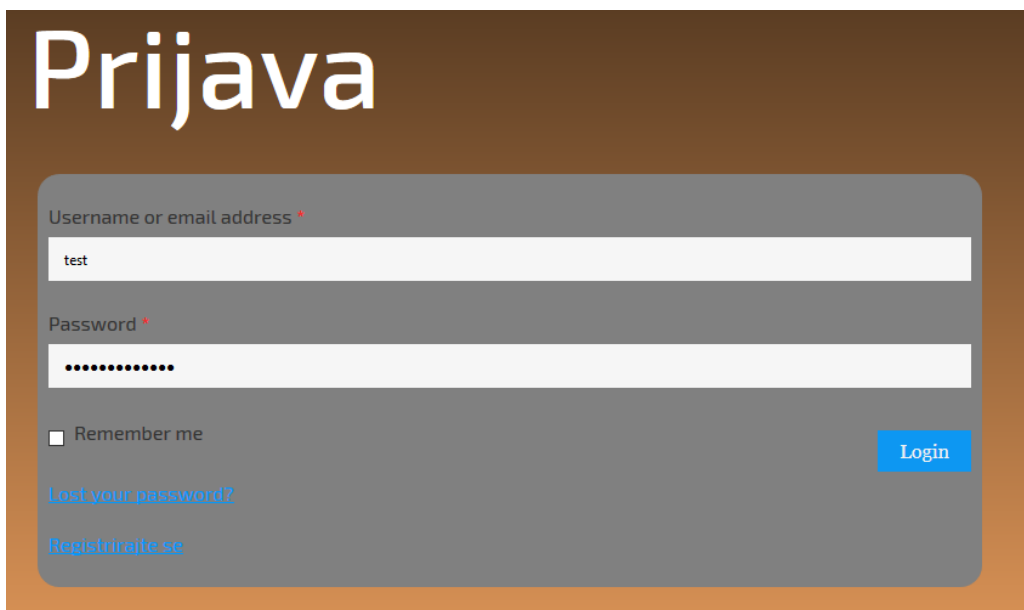

**Sl 3.22.** *Stranica za prijavu*

Pri uspješnoj prijavi pretraživač korisnika prebacuje na naslovnu stranicu gdje mu se otvaraju upute za korištenje.

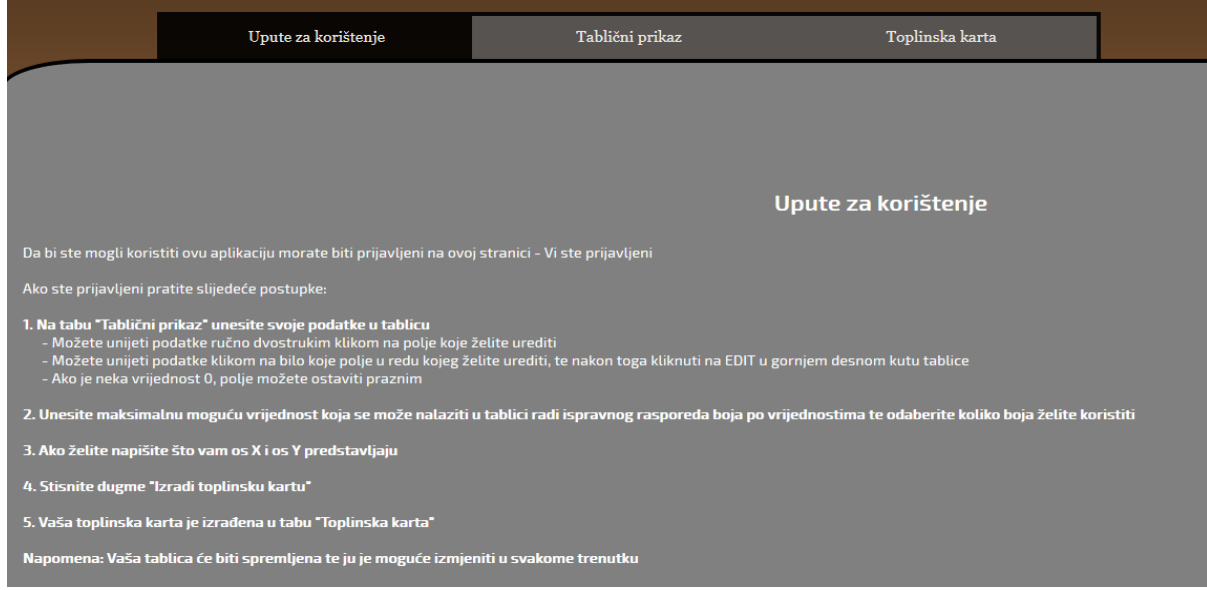

**Sl 3.23.** *Upute za korištenje*

Odlazkom na tab " Tablični prikaz" korisnik unosi nekakve podatke u tablicu, unosi maksimalnu moguću vrijednost i odabire koliko boja želi te stavlja opis osi x i y.

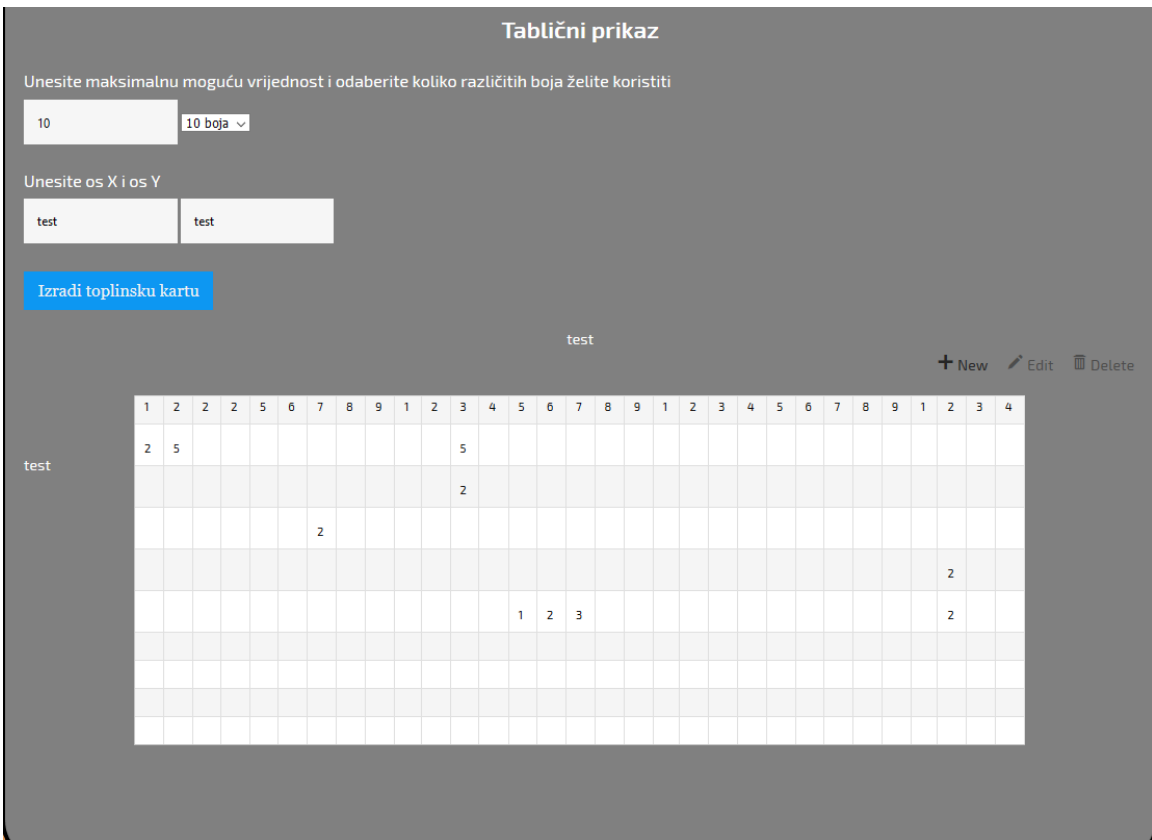

**Sl 3.24.** *Tablični prikaz* 

Korisnik stišće dugme "Izradi toplinsku kartu" i odlazi na tab "Toplinska karta" gdje se sada nalazi izrađena toplinska karta.

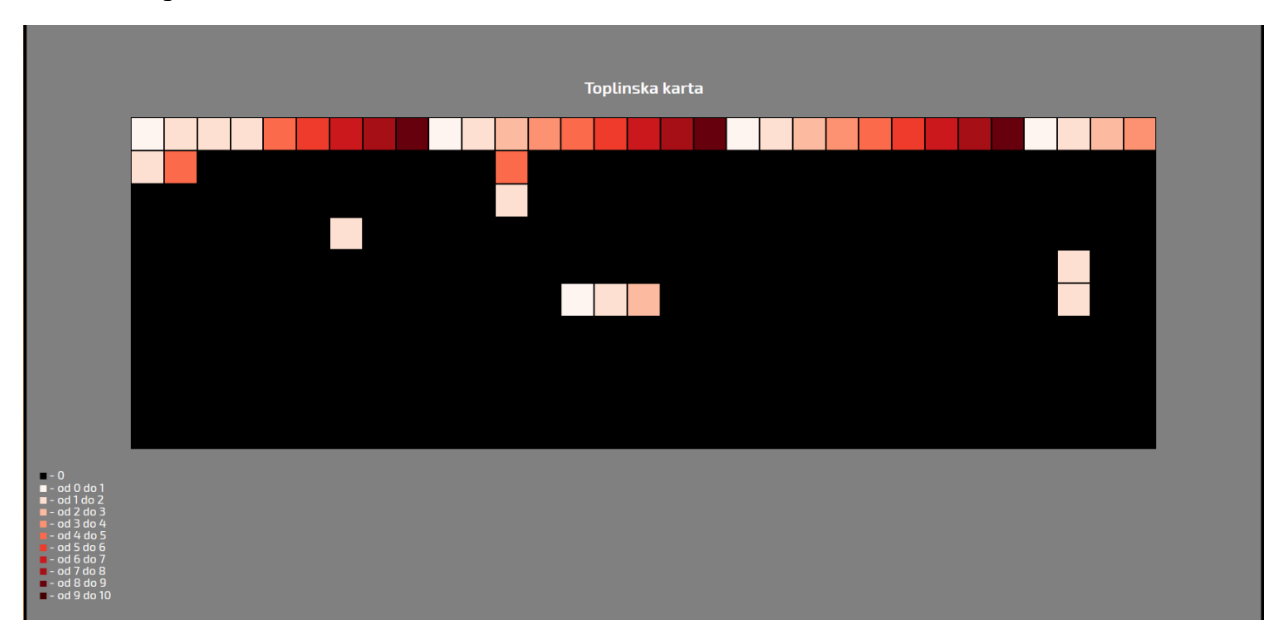

**Sl 3.25.** *Prikaz toplinske karte*

Sa završetkom rada, korisnik stišće dugme "Odjava" te se odjavljuje sa aplikacije. Ponovnim odlaskom na "Tablični prikaz" niti jedna tablica nije prikazana, što potvrđuje da samo logirani korisnik može vidjeti te uređivati samo svoju tablicu.

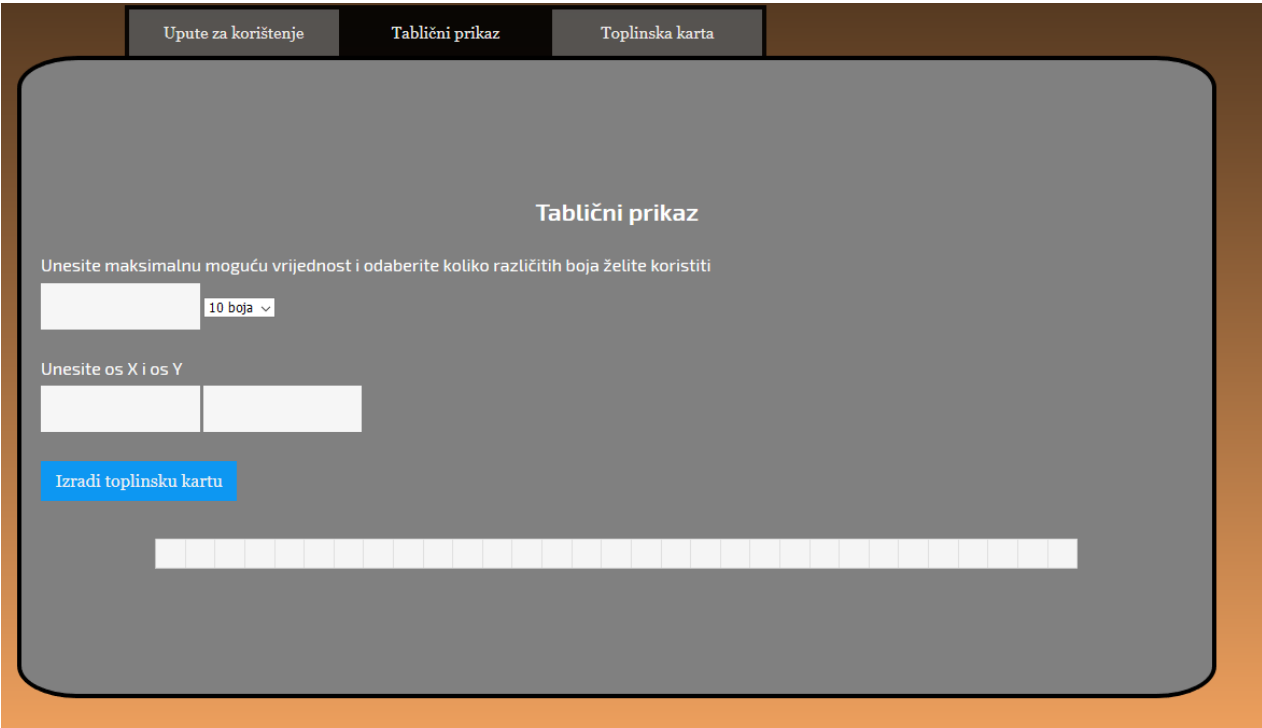

**Sl 3.26.** *Tablični prikaz za neprijavljenog korisnika*

## <span id="page-28-0"></span>4. ZAKLJUČAK

Teorijski zadatak bio je proučiti već postojeće programe, biblioteke i jezike za izradu toplinskih karata. Od svih proučenih programa, biblioteka i jezika, za izradu jednostavnih toplinski karata najbolji je heatmapper, a dok je za naprednije toplinske karte najpogodniji programski jezik R zbog toga što je vrlo jednostavan te omogućava velik broj različith opcija pri izradi toplinskih karata i veliku mogućnost manipulacije podataka.

Toplinske karte po sebi nisu vrlo popularne u današnjem svijetu, no zbog svoje jednostavnosti pri prikazivanju podataka često se koriste u situacijama gdje postoji velika količina podataka, kao što je kod genetskog mapiranja, prikazivanja temperature u svijetu i označavanja dijela web stranice na koju je korisnik najviše kliknuo.

Web aplikacija je izrađena za korisnike koji imaju potrebu spremiti svoje podatke u tablicu, te uvijek biti u mogućnosti izmjeniti, dodati te obrisati podatke, kao i vršiti usporedbu tih podataka pomoću prikaza preko toplinske karte. Uz to korisnici imaju dodatne mogućnosti za lakše znalaženje.

Ni u jednom trenutku korisnik ne mora biti u strahu o neovlaštenom pristupu njegovim podatcima zbog povezanosti podataka u tablici/toplinskoj karti sa njegovim jednistvenim ID-om.

## <span id="page-29-0"></span>LITERATURA

[1] Wikipedia – Heat map, Wikimedia Foundation

Dostupno na: [https://en.wikipedia.org/wiki/Heat\\_map](https://en.wikipedia.org/wiki/Heat_map) [Pristupljeno: 14. kolovoza 2019.]

[2] Stack overflow, Stack Exchange Network

Dostupno na<https://stackoverflow.com/> [Pristupljeno: 14. kolovoz 2019.]

[3] WordPress dokumentacija, WordPress Foundation

Dostupno na <https://codex.wordpress.org/>[Pristupljeno: 14. kolovoz 2019.]

[4] R programski jezik, R Foundation for Statistical Computing

Dostupno na<https://www.r-project.org/>[Pristupljeno: 15. kolovoz 2019.]

[5] Heatmapper, Sasha Babicki, David Arndt, Ana Marcu, Yongjie Liang, Jason R. Grant, Adam Maciejewski, and David S. Wishart. Heatmapper: web-enabled heat mapping for all.

Dostupno na<http://heatmapper.ca/> [Pristupljeno: 15. kolovoz 2019.]

[6] Google sheets, Google

Dostupno na <https://www.google.com/sheets/about/> [Pristupljeno: 15. kolovoz 2019.]

[7] Plotly, Plotly

Dostupno na <https://plotly-r.com/>[Pristupljeno: 15. kolovoz 2019.]

[8] HTML, WHATWG

Dostupno na <https://developer.mozilla.org/en-US/docs/Web/HTML> [Pristupljeno: 15. kolovoz 2019.]

[9] CSS, [Håkon Wium Lie;](https://www.google.com/search?client=firefox-b-d&sxsrf=ACYBGNQXU28xzQHsQyG_XKpCuEBrwdHn0A:1568665155738&q=H%C3%A5kon+Wium+Lie&stick=H4sIAAAAAAAAAONgVuLUz9U3ME7OsshZxMrvcXhpdn6eQnhmaa6CT2YqAMAHYm8fAAAA&sa=X&ved=2ahUKEwjzjYSLldbkAhVJ-6QKHTYYCmMQmxMoATAfegQIDhAH) [Bert Bos;](https://www.google.com/search?client=firefox-b-d&sxsrf=ACYBGNQXU28xzQHsQyG_XKpCuEBrwdHn0A:1568665155738&q=Bert+Bos&stick=H4sIAAAAAAAAAONgVuLUz9U3ME7JyDFcxMrhlFpUouCUXwwAAl058xgAAAA&sa=X&ved=2ahUKEwjzjYSLldbkAhVJ-6QKHTYYCmMQmxMoAjAfegQIDhAI) [World Wide Web Consortium](https://www.google.com/search?client=firefox-b-d&sxsrf=ACYBGNQXU28xzQHsQyG_XKpCuEBrwdHn0A:1568665155738&q=World+Wide+Web+Consortium&stick=H4sIAAAAAAAAAONgVuLQz9U3sDBKSlrEKhmeX5STohCemZKqEJ6apOCcn1ecX1SSWZoLAD1YpU4oAAAA&sa=X&ved=2ahUKEwjzjYSLldbkAhVJ-6QKHTYYCmMQmxMoAzAfegQIDhAJ)

Dostupno na <https://developer.mozilla.org/en-US/docs/Web/CSS> [Pristupljeno: 15. kolovoz 2019.]

## <span id="page-30-0"></span>SAŽETAK

U ovome radu opisano je što su toplinske mape, navedene su neke vrste te su opisane. Proučeni i uspoređeni su neki od već dostupnih alata, biblioteka ili programa za izradu toplinskih mapa.

Opisana je izrada web stranice za izradu toplinskih mapa te su detaljno opisani i korišteni alat i prikazana je njihova instalacija i implementacija (XAMPP, MySQL, phpmyadmin, HTML, CSS, Javascript, PHP, WordPress).

Izrađena web stranica omogućava registraciju i prijavu korisnika. Kada su prijavljeni mogu uređivati svoju tablicu, dodavati nove redove, nove vrijednosti, brisati redove i vrijednosti. Kada su gotovi sa uređivanjem tablice mogu odabrati par opcija za izradu toplinske karte.

Kada se toplinska karta izradi, samo ju korisnik koji ju je izradio može vidjeti te mu je i prikazana legenda koja opisuje vrijednosti predstavljene nekom bojom.

Ključne riječi: HTML ,CSS, Javascript, WordPress, toplinske karte, MySQL, PHP, XAMPP

## <span id="page-31-0"></span>**ABSTRACT**

#### Title: "Heatmaps"

In this thesis, it's explained what heatmaps are, differenty types of them are shown and explained. Some of the already accessible tools, libraries and programs for creating heatmaps are compared and recreated thru examples.

The process of creating the website for creating heatmaps is thouroughly described and so are the tools, programs and languages used for it. (XAMPP, MySQL, phpmyadmin, HTML, CSS, Javascript, PHP,WordPress).

The website allows the user to register and login. When an user is logged in, he is allowed to edit his own table, add new rows, new values and delete the rows and values. When the user is done editing the table they can choose between some options for creating the heatmap.

When the heatmap is created, the user can see it the legend of the heatmap which shows him which color is used for certain values.

Keywords: HTML, CSS, JavaScript, WordPress, heatmaps, MySQL, PHP, XAMPP

## <span id="page-32-0"></span>ŽIVOTOPIS

Andrija Samardžić rođen je 28.04.1996. godine u Novoj Gradiški, Hrvatska. Osnovno školu je pohađao u Osnovnoj školi Mato Lovrak u Novoj Gradiški. Nakon osnovne škole pohađa Elektrotehničku i ekonomsku školu Nova Gradiška, gdje nakon 4 godine steče zvanje Elektrotehničara jake struje. Trenutno studira na Fakultetu elektrotehnike računarstva i informacijskih tehnologija Osijek, te je redovan student treće godine stručnog studija elektrotehnike, smjer informatika. Prilikom studiranja i prakse prilikom studiranja stječe znanje o mnogo programskih i opisnih jezika, gdje mu se najviše sviđaju jezici u frontend web developmentu. Služi se engleskim jezikom i u govoru i pismu.

Vlastoručni potpis:

\_\_\_\_\_\_\_\_\_\_\_\_\_\_\_\_\_\_\_\_